CORELUM **SEPTEMBER 2010**

Publication of Corel Down Under Inc.

**Corel Down Under Inc. Mail address: PO Box 833 Ringwood Victoria 3134 The CDU phone: 0432 931 241**

**Corel X5 update** A new update, Service Patch 1 (SPI) for CDGS X5, for all Corel X5 users is now available. Either go to the link; http://www.corel.com/servlet/Satellite/au/en/ Content/1157481830100?pid=1279212571086 or you can also find it by visiting the main Corel Web site at **www.corel.com** then choose Support > Patches and Updates from the main menu along to top of the page, then choose Corel DRAW Graphics Suite X5 from the list of available patches.

**This** months Tutorial is by Tanya Lux and can be found on the Corel web site. Go to [www.corel.com](http://www.corel.com) and follow the tabs through to tutorials.

## **Creating An Image Hose in Corel Painter**

The Corel Painter Image Hose is like a brush that lets you spray images.

Follow this tutorial for step by step instructions on how you can create your own custom Nozzle that paints with images *you've* created.

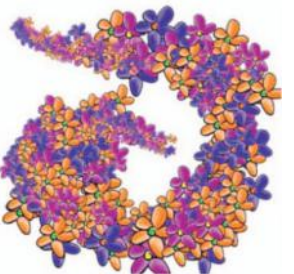

1. Begin with a new document, **File - New - 200 x 200 150 dpi.** Zoom into the canvas about 270%.

2. From the **Brush Selector,** Select the **Pens - Scratchboard tool.**

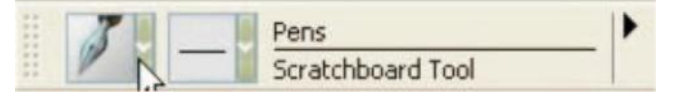

**The CDU Committee meets 1st Tuesday of each month. 7pm until 9.30pm - 8 Pamela Place, Ringwood North, 3135**

3. Set colour to black.

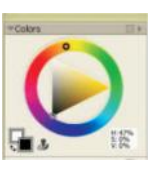

4. Insert a new layer, **Ctrl + Shift + N or Layers, menu - New Layer,** and draw a flower on that layer.

#Layers Default III Ignore **EL Tel 1001** 21 1001 Preserve Transparency<br>| Pick Up Underlying Color  $\gg$ 

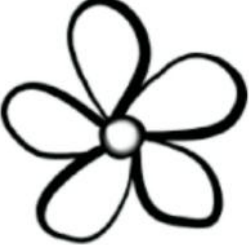

5. From the brush selector, choose **Digital Watercolor/Wash Brush** as the variant. Using the Property Bar above your canvas, set at **5% opacity.** This particular variant allows easy build up of colour.

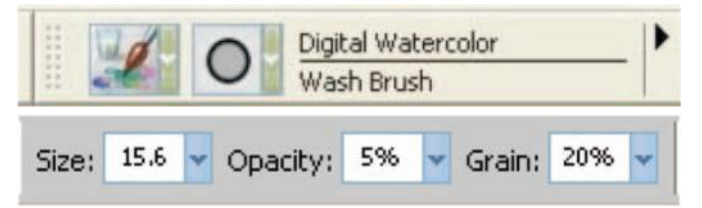

6. Select **Layer menu - Dry Digital Watercolor and Layer - Duplicate Layer 2x's** from **Layer menu - duplicate layer.** You should now have 3

flower layers.

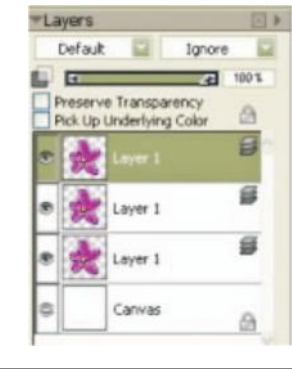

**Next CDU Meeting will be held on third Tuesday in month - 21 September 2010** 7. Select the top layer and go to the **Edit Menu - Transform - Rotate. Set to 30 degrees. From the Property Bar, select the Commit Transformation**

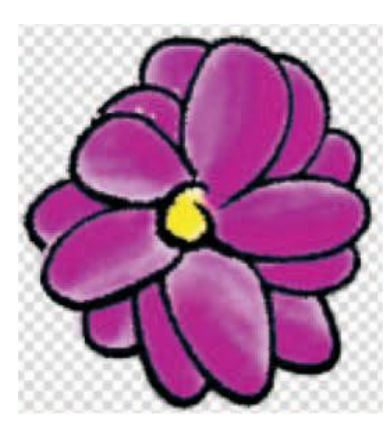

**button.** Repeat these steps on the second layer but **set to 60 degrees.**

8. **In the Layers palette, select the top layer and go to Effects menu - Tonal Control - Adjust Colours. Click commit when it asks you to. Move the hue slider** to get the colour you would like to transform to. Repeat with the second layer.

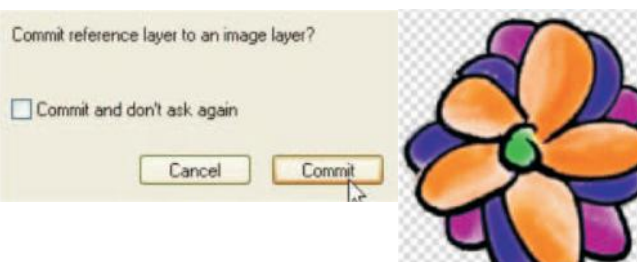

9. In the **Layers palette** select all 3 flower layers by holding

**TLayers** 

down the **shift key and select each layer.** Select **Layer menu - Group Layers or ctrl + G.**

10. Go to the toolbar, on the bottom right is the Image hose **Nozzle Selector. Click the Nozzle Selector** and once the menu is open, **click the**

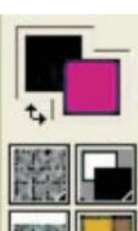

**black arrow.** From the menu, **Select Make Nozzle from Group. File - Save as Flowerhose\_RIFF.**

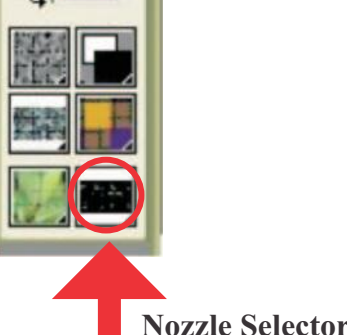

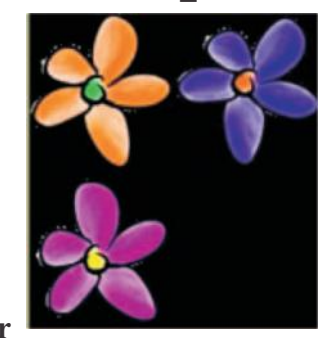

11. **Open a new Document set to 500 x 500 and 150 ppi.**

12. From the **Brush Selector, choose Image Hose - Spray Size P.**

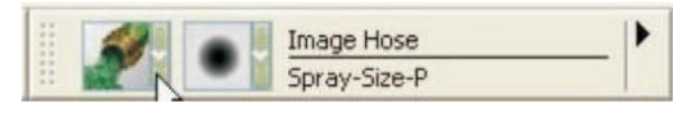

The letters indicate how you control the hose

- $B =$ Bearing
- $W =$ Wheel
- $P =$ Pressure
- $D =$ Direction
- $R =$ Randomly

13. From the **Image Hose Library (arrow), choose Load Nozzle and select the document you just saved.** Paint away! Experiment with different variants of the Image Hose.

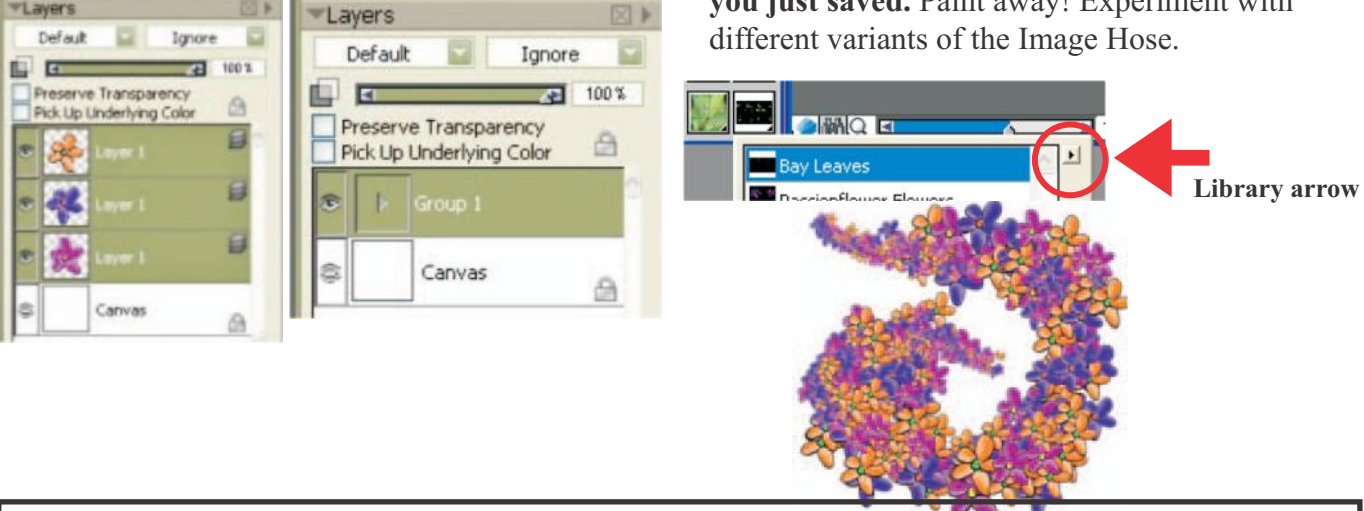

## **Corel announces the launch of CorelDraw Premium Suite X5**

Corel Corporation has just announced the launch of a the new Premium Suite. This has all the features of the CorelDraw X5 but has now been expanded to include more professional features and versatility such as complete **website creation**, high speed **video editing** with Videostudio Pro X3 and now powerful **Flash animation** with SWiSH Max3 plus much more. CorelDownunder has asked Corel for a review copy so further information will be given at a meeting in the near future.